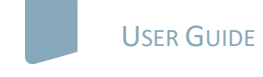

# nature masterclasses

### **WELCOME TO** *NATURE MASTERCLASSES ON-DEMAND*

Use this guide to set up your *Nature Masterclasses On-Demand* account to gain access to the online courses.

### **HOW TO ACCESS** *NATURE MASTERCLASSES ON-DEMAND*

#### **Step 1.**

Please go to **<https://masterclasses.nature.com/>** and click the 'Register' icon on the top right.

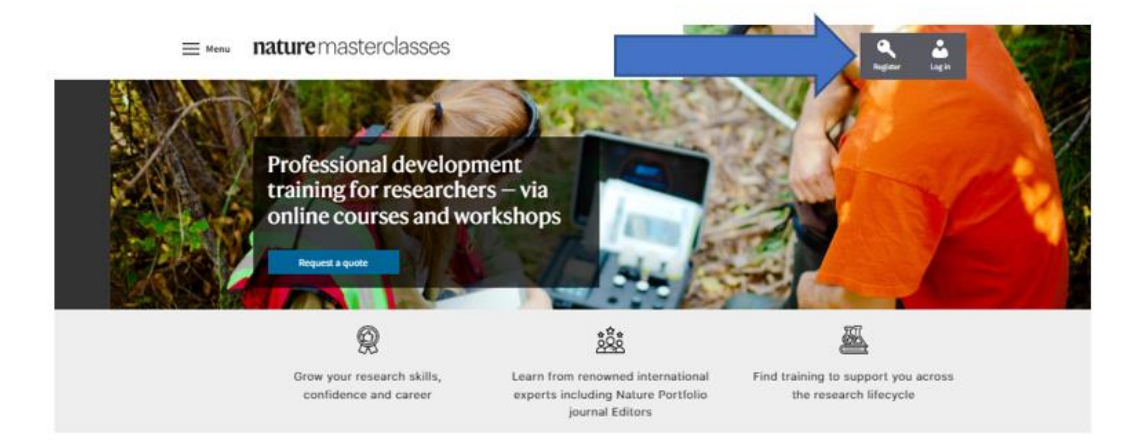

#### **Step 2.**

On the Register page, click 'Your institution' and select your institution from the drop-down menu. Alternatively, you can start typing the name of your institution and select from the options that will appear.

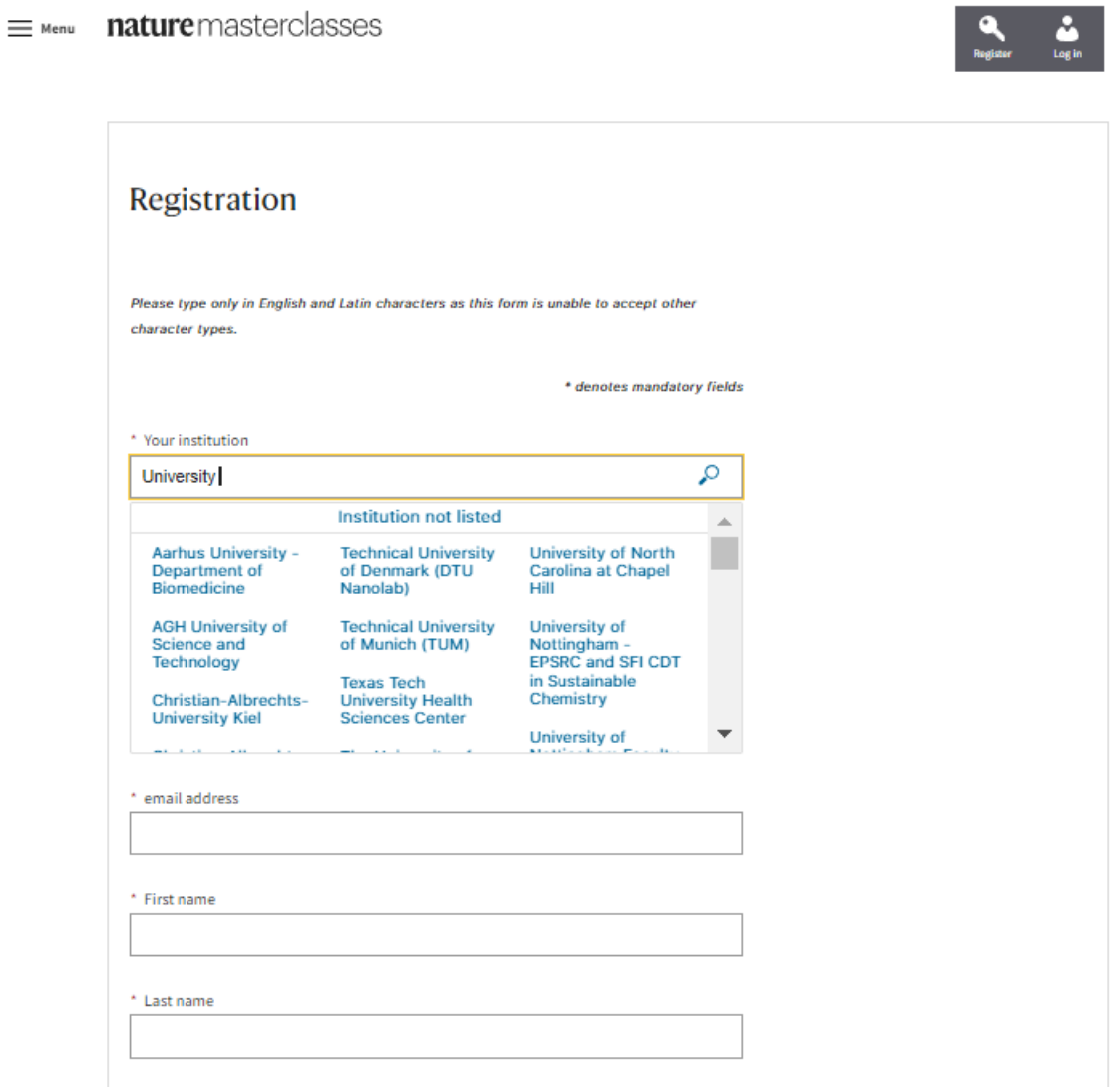

#### **Step 3.**

Complete the form with your personal information.

### Registration

Please type only in English and Latin characters as this form is unable to accept other character types.

\* denotes mandatory fields

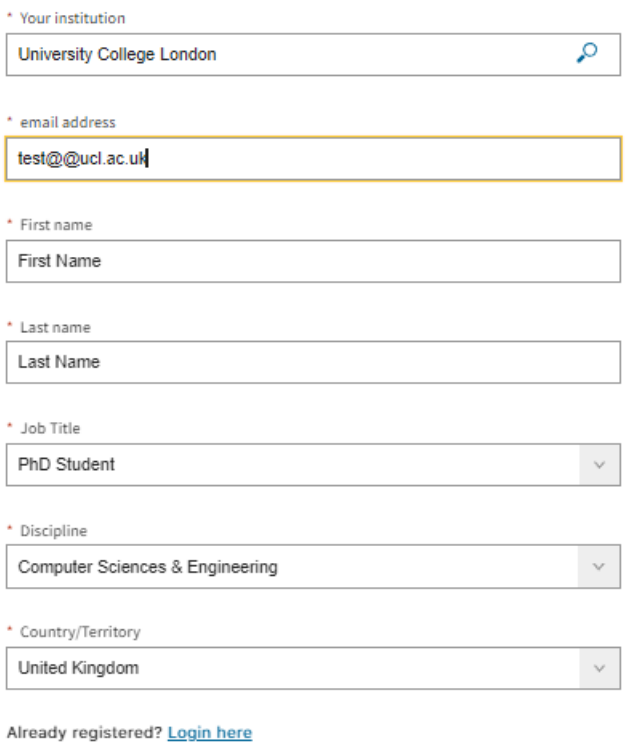

By clicking 'send' below, I agree that Nature Masterclasses (Springer Nature Ltd) can use my information to communicate with me about the online training courses I undertake. Personal information will be processed in line with the Springer Nature Ltd privacy policy.

 $\Box$  \* Yes, I accept the privacy policy

**Privacy Policy | Terms and Conditions** 

Sign up for Nature Masterclasses Researcher News

#### **Step 4.**

Read the Privacy Policy and tick that you accept it. Then click the 'Register' button.

By clicking 'send' below, I agree that Nature Masterclasses (Springer Nature Ltd) can use my information to communicate with me about the online training courses I undertake. Personal information will be processed in line with the Springer Nature Ltd privacy policy.

Yes, I accept the privacy policy

**Privacy Policy | Terms and Conditions** 

#### Sign up for Nature Masterclasses Researcher News

 $\blacksquare$  Sign up for these occasional emails containing useful content and/or information about tools for researchers from Springer Nature.

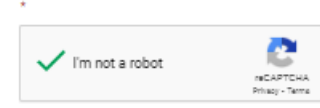

We collect and use your personal data to facilitate your request. We won't contact you for medical to this request. Further information can be found in our Privacy Policy<br>Page (see the link in the footer of this page).

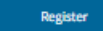

After clicking 'register', please check your inbox for an email to confirm your registration. The email sender is 'onlineservice@springernature.com'.

Please type only in English and Latin characters as this form is unable to accept other character types.

### **Step 5.**

This will take you to your institution's Single Sign-On page. Enter your network ID and password and click 'Login'.

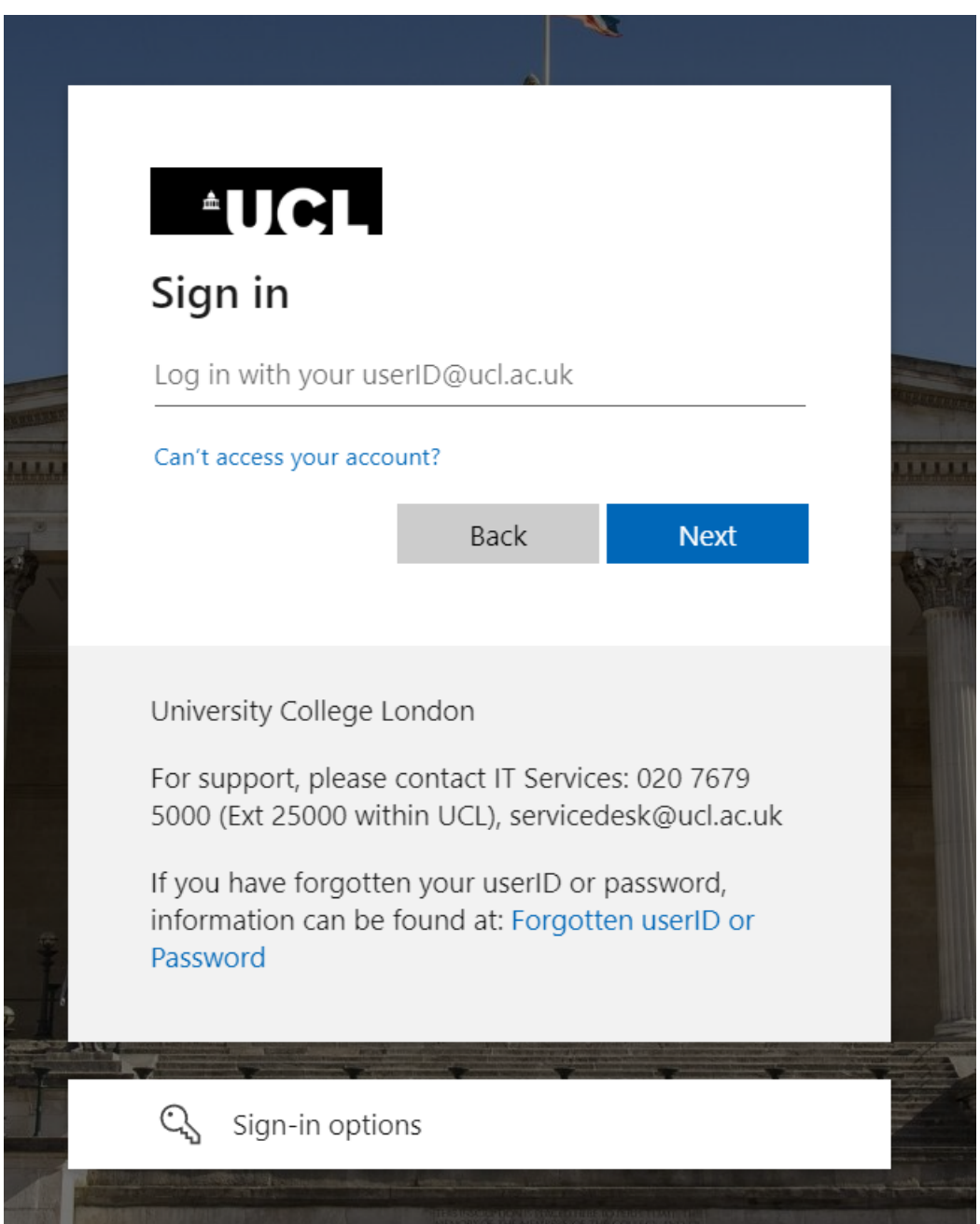

#### **Step 6.**

This will take you to the following page, where you'll be asked to check your mailbox for a confirmation email from Nature Masterclasses On-Demand. If you can't find the email, click 'Resend Email'.

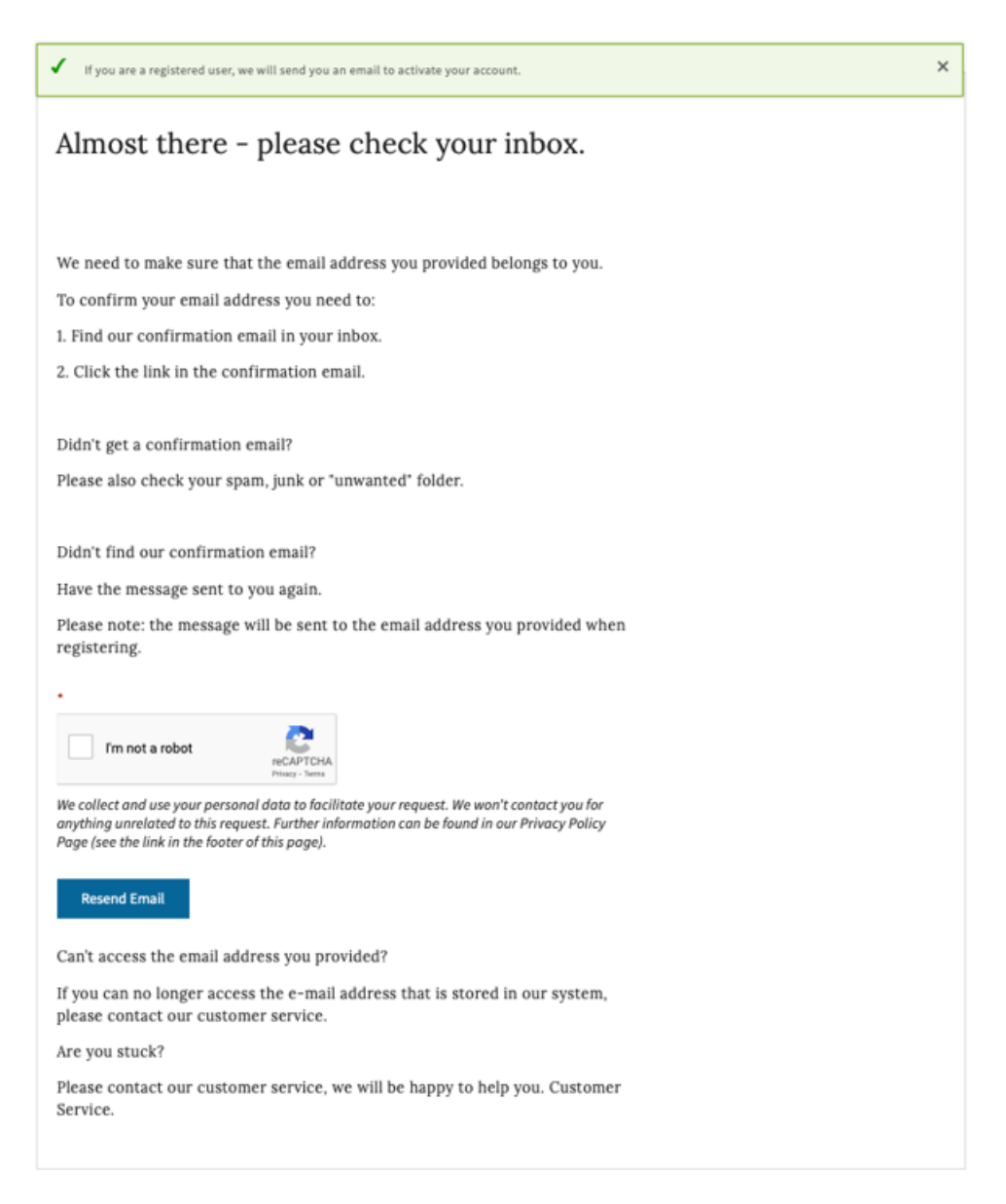

#### **Step 7.**

Open the confirmation email from Nature Masterclasses On-Demand and click the verification link. If the link doesn't work, copy and paste the provided link in your browser.

Your request to set your email address

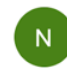

O noreply@example.com <noreply@example.com>  $To:$   $\bigcap$  email1@idpdomain.com

Dear email1@idpdomain.com,

Please click on the following link to verify your email address.

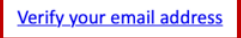

If the link does not work, please copy following link into your browser http://naturemasterclasses-preview.springersbm.com:9000/myprofile-email/change/62c852501b00000287c6d5a3

Kind regards, Your Customer Service Center

Nature Masterclasses is provided by Nature Research, part of Springer Nature

Nature Research 4 Crinan Street London N19XW UK E: onlineservice@springernature.com

#### **Step 8.**

The verification link will lead you back to Nature Masterclasses On-Demand website where you are now automatically logged in. You are ready to visit the course pages and start learning!

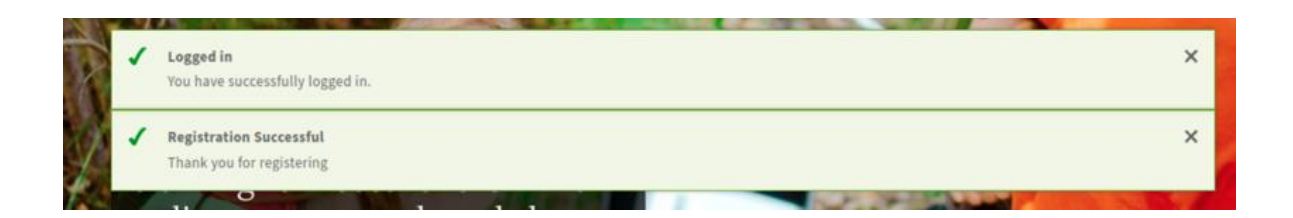

#### **Step 9.**

If you log out of your account, you can login again by clicking the 'Login' icon at the top right (see the picture of Step 1). On the login page, go to the **'Institutional login (Single Sign-On)'** section and click 'Select your Institution'. Select your institution from the list and you will be redirected to your Institution Single Sign-On page, where you need to provide your ID and password. Once this is done, you will be back to the Nature Masterclasses On-Demand website as a logged in user and you can continue learning with us!

IMPORTANT: please **do NOT try to login** via the regular login, since your institution has Single Sign-On access for Nature Masterclasses On-Demand.

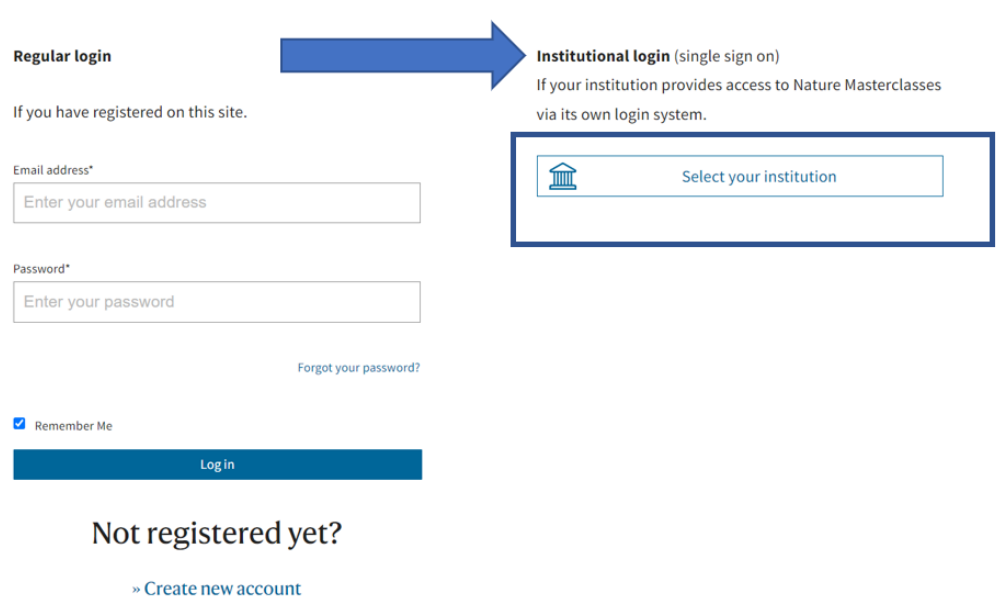

### Log in to access our online courses for researchers

IMPORTANT: There is also **another way of gaining access** to the courses, if you try by mistake to **login with your institutional credentials before registering**.

#### **Step 1(b).**

On the login page, go to the **'Institutional login (Single Sign-On)'** section and click 'Select your Institution'. Select your institution and you will be redirected to your Institution Single Sign-On page, where you need to provide your ID and password.

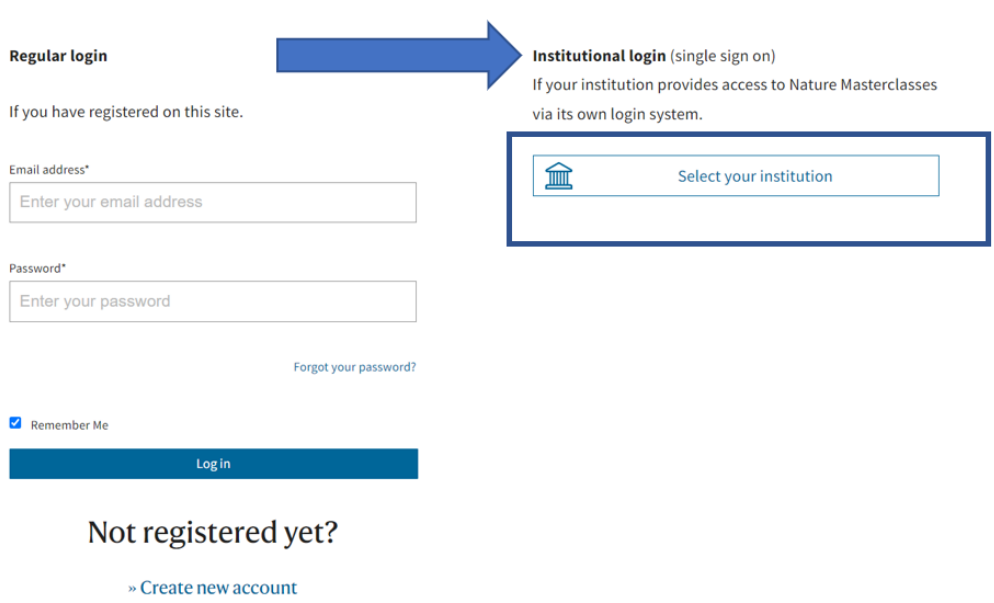

### Log in to access our online courses for researchers

### **Step 2 (b).**

This will take you to your institution's Single Sign-On page. Enter your network ID and password and click 'Login'.

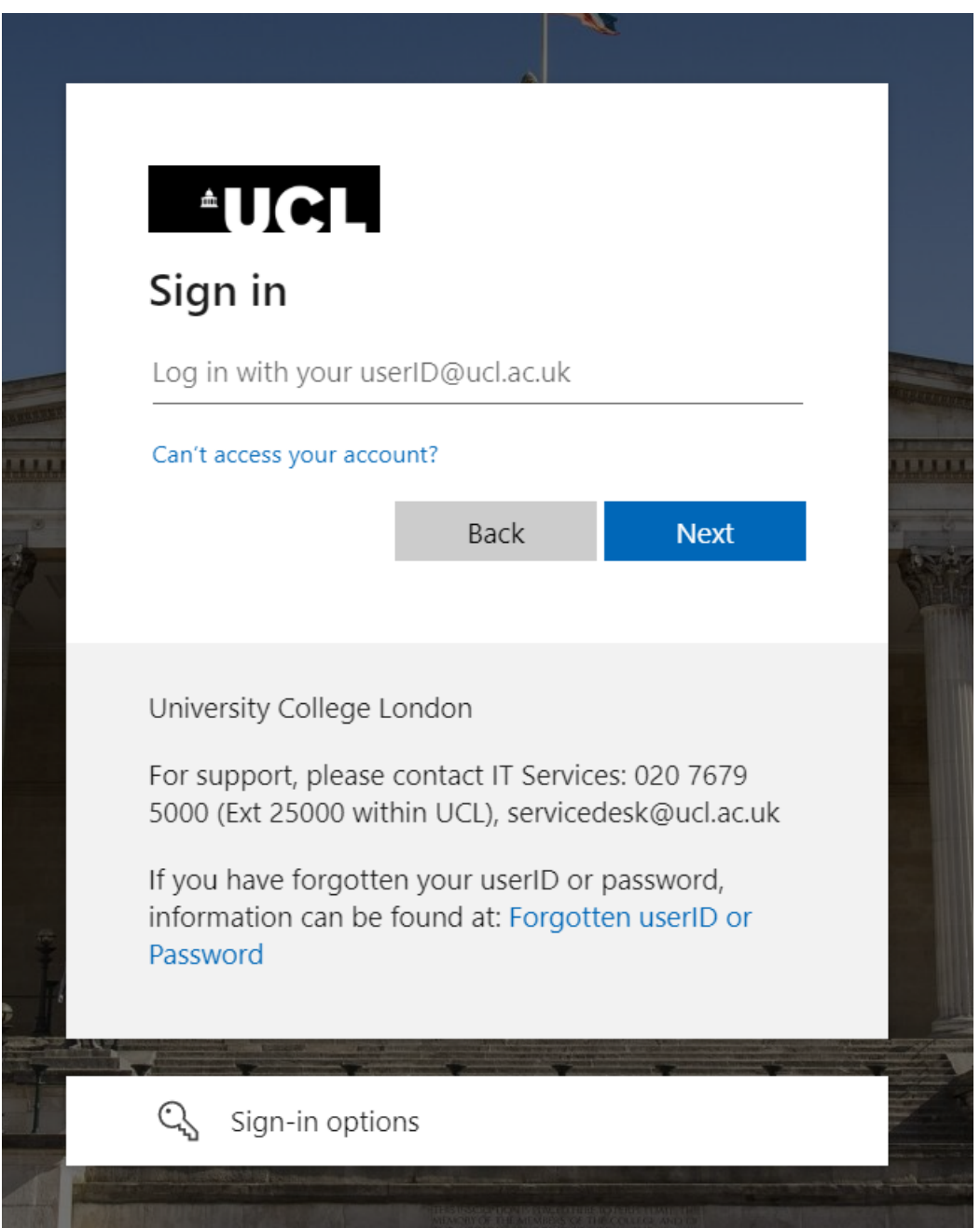

### **Step 3(b).**

This will take you to the following page, where you'll be asked to complete a registration form with your personal information. From now on, follow the steps 3, 4 and then 6-8.

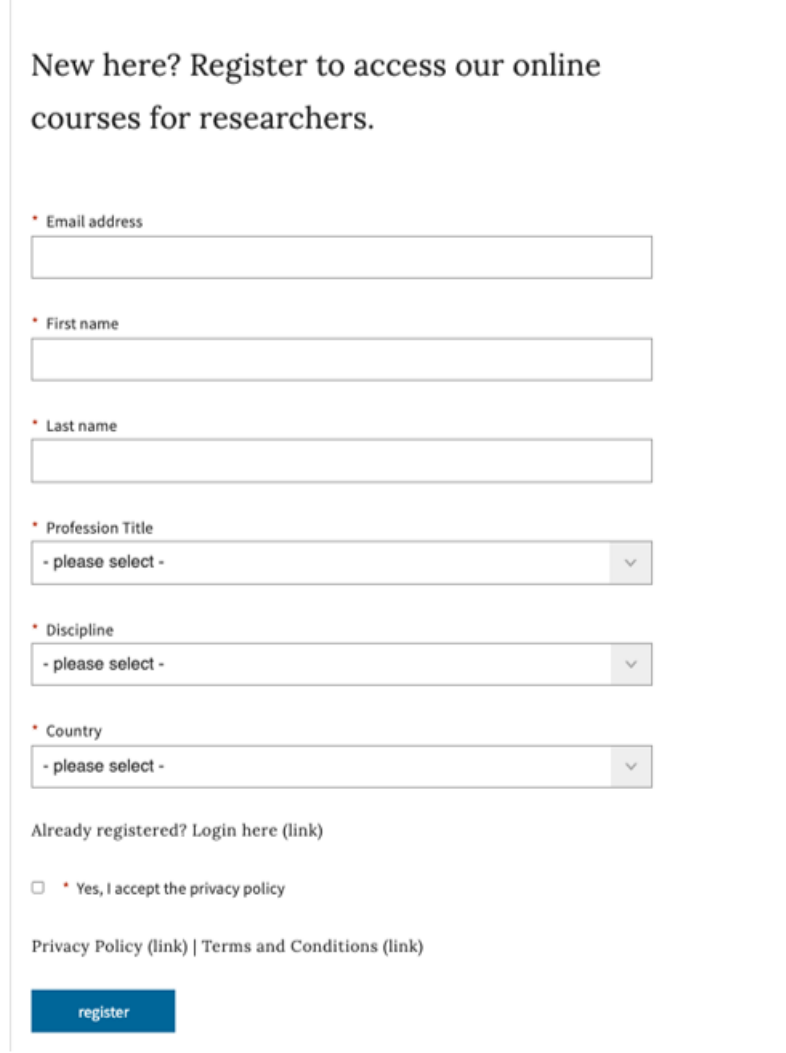

You'll find further useful information, FAQs and contact details for our support teams on our [Help](https://masterclasses.nature.com/faq/16606408) page. We hope you enjoy the courses!